| Version                      | Date          |
|------------------------------|---------------|
| FutureSource Workstation 3.2 | July 28, 2008 |

# Workstation 3.2

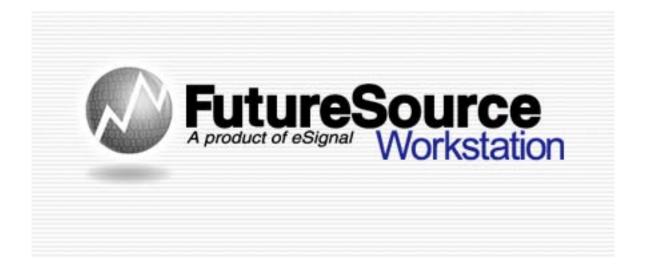

Release Notes

| Version                      | Date          |  |
|------------------------------|---------------|--|
| FutureSource Workstation 3.2 | July 28, 2008 |  |

## **New Login Dialog**

Workstation's login dialog now has settings to control how Workstation starts up.

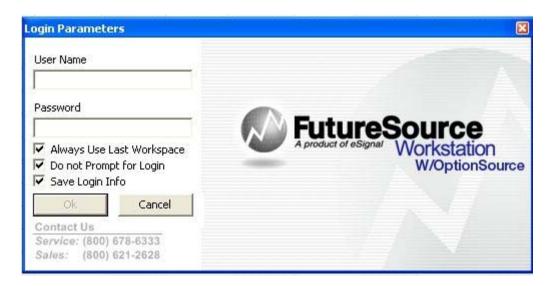

## **Always Use Last Workspace**

When this box is checked, Workstation will also open to the Last Workspace used. When unchecked, Workstation will open to an new, blank Workspace.

# **Do Not Prompt For Login**

When this box is checked, Workstation will automatically Login in when launched. When unchecked, the user will be prompted with the Login Parameters dialog.

# Save Login Info

When this box is checked, Workstation will save the Login Credentials. When unchecked, Login Credentials are deleted and user will be prompted to enter User Name and Password.

When the "Save Login Info" is checked and "Do Not Prompt For Login" is unchecked, User Name and Password will be filled in and user only needs to click OK to continue to login.

Note: When all 3 boxes are checked, Workstation will open up in the same manner as previous versions of Workstation. All 3 boxes are checked by Default.

#### **Forward Curve Window**

A Forward Curve chart allows you to chart a set of Futures Contract Prices with different expirations, on a specific date for a given commodity.

Click the Forward Curve Button from the Toolbar

Or

| Version                      | Date          |
|------------------------------|---------------|
| FutureSource Workstation 3.2 | July 28, 2008 |

#### From the File Menu and then New Forward Curve Window

You will be presented with a Empty Forward Curve Window From the **Toolbar** Select **Add Forward Curve** or **Add Forward Curve** Spread

Or

From the Context Menu Select Add Forward Curve or Add Forward Curve Spread

Or

From the Forward Curve Drop Down menu above the Toolbar

#### Forward Curve:

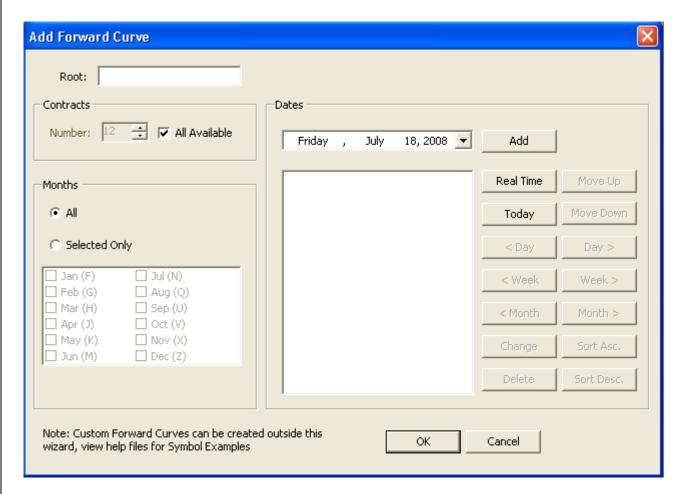

| Version                      | Date          |
|------------------------------|---------------|
| FutureSource Workstation 3.2 | July 28, 2008 |

| Symbol Entry  | Description                                                     |
|---------------|-----------------------------------------------------------------|
| Root          | Input field for the commodities Root Symbol                     |
| Contracts     | Description                                                     |
| Number        | Input field for number of Contracts in the Curve                |
| All Available | When selected, all Forward Contracts are in the Curve           |
| Months        | Description                                                     |
| All           | All Available contract months                                   |
| Selected Only | Only use the selected months in the curve                       |
| Dates         | Description                                                     |
| Date Picker   | Used to select a date for which to draw the Curve               |
| Add           | Select once a date has been selected with the Date Picker       |
| Real Time     | Select to draw a real time curve                                |
| Today         | Select to draw a curve with today's date                        |
| < Day         | Add a Curve that uses data from 1 Day less then selected date   |
| < Week        | Add a Curve that uses data from 1 Week less then selected date  |
| < Month       | Add a Curve that uses data from 1 Month less then selected date |
| Day >         | Add a Curve that uses data from 1 Day ahead of selected date    |
| Week >        | Add a Curve that uses data from 1 Week ahead of selected date   |
| Month >       | Add a Curve that uses data from 1 Month ahead of selected date  |
| Change        | Change selected date                                            |
| Delete        | Delete selected date                                            |
| Sort Asc.     | Sort dates in ascending order                                   |
| Sort Desc.    | Sort dates in descending order                                  |
| Move Up       | Move selected date up in the list                               |
| Move Down     | Move selected date down in the list                             |

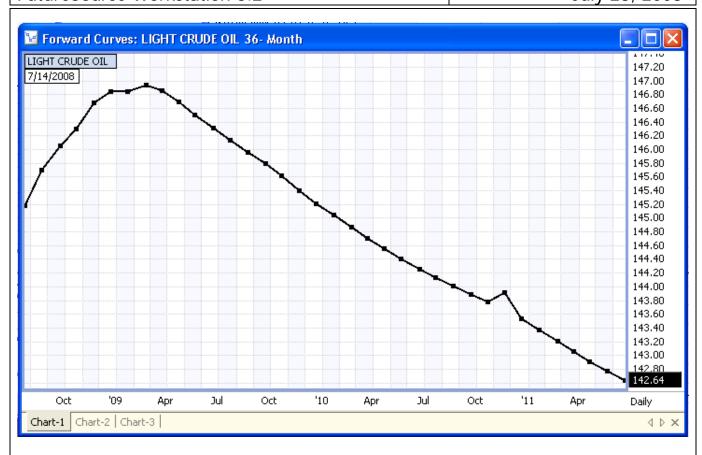

In the example above we are viewing a Forward Curve of Crude, 36 months out. The curve is using data from 7/14.

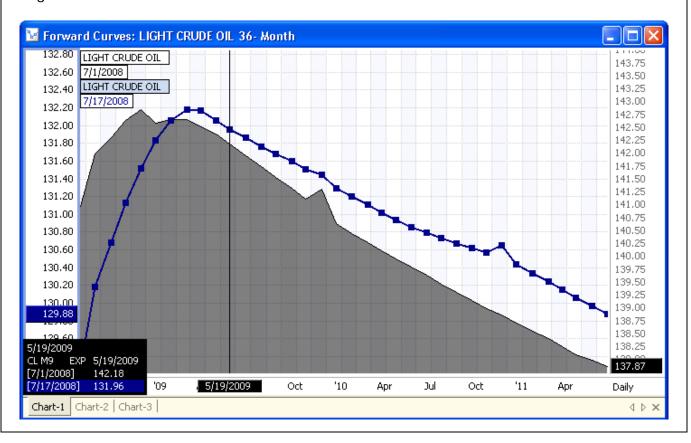

In the example above, we are viewing a Forward Curve as of the closing on 7/1/2008 (shaded area) with the Forward curve as of the closing on 7/17/08. (Blue Line)

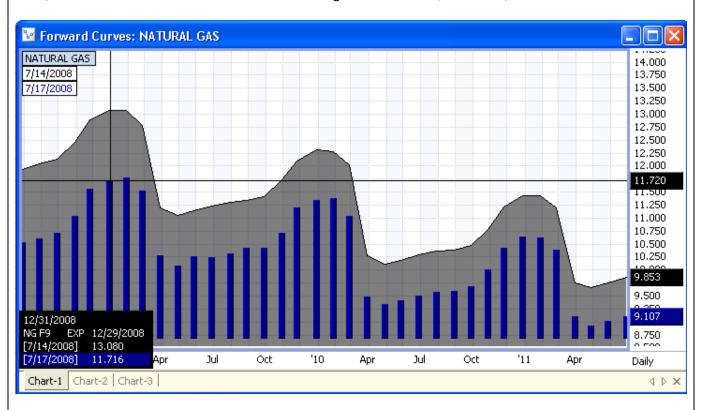

In the example above, we are viewing a Forward Curve as of the closing on 7/14 (Shaded Area) with the Forward curve as of the closing on 7/17/08 (Blue Histogram).

| Version                      | Date          |
|------------------------------|---------------|
| FutureSource Workstation 3.2 | July 28, 2008 |

# Forward Curve Spread

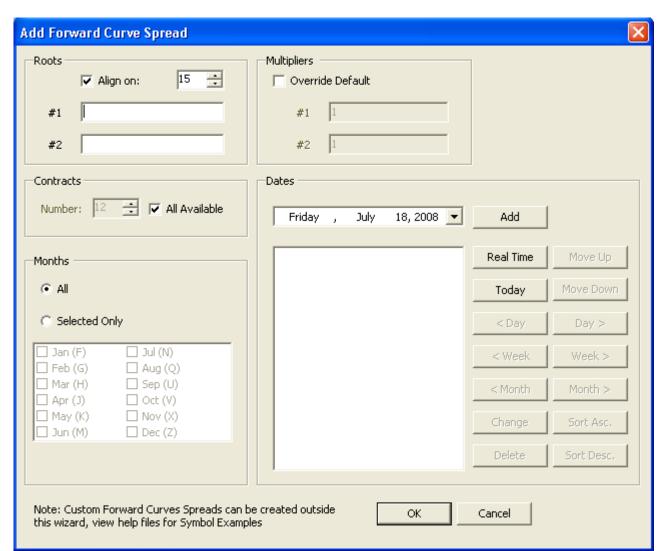

| Roots         | Description                                                                                                    |
|---------------|----------------------------------------------------------------------------------------------------|
| #1            | Input field for the first commodities Root Symbol                                                                             |
| #2            | Input field for the second commodities Root Symbol                                                                            |
| Align on      | Used to align the date in which both curve points are plotted. To be used when roots #1 & #2 have different expiration dates. |
| Contracts     | Description                                                                                                    |
| Number        | Input field for number of Contracts in the Curve                                                                              |
| All Available | When selected, all Forward Contracts are in the Curve                                                                         |
| Months        | Description                                                                                                    |
| All           | All Available contract months                                                                                                 |

| Version                      | Date          |
|------------------------------|---------------|
| FutureSource Workstation 3.2 | July 28, 2008 |

| Selected Only    | Only use the selected months in the curve                       |
|------------------|-----------------------------------------------------------------|
| Multipliers      | Description                                                     |
| Override Default | Select to apply multiplier. Default is 1 to 1                   |
| #1               | Multiplier to apply to Commodity 1                              |
| #2               | Multiplier to apply to Commodity 2                              |
| Dates            | Description                                                     |
| Date Picker      | Used to select a date for which to draw the Curve from          |
| Add              | Select once a date has been selected                            |
| Real Time        | Select to draw a real time curve                                |
| Today            | Select to draw a curve with today's date                        |
| < Day            | Add a Curve that uses data from 1 Day less then selected date   |
| < Week           | Add a Curve that uses data from 1 Week less then selected date  |
| < Month          | Add a Curve that uses data from 1 Month less then selected date |
| Day >            | Add a Curve that uses data from 1 Day ahead of selected date    |
| Week >           | Add a Curve that uses data from 1 Week ahead of selected date   |
| Month >          | Add a Curve that uses data from 1 Month ahead of selected date  |
| Change           | Change selected date                                            |
| Delete           | Delete selected date                                            |
| Sort Asc.        | Sort dates in ascending order                                   |
| Sort Desc.       | Sort dates in descending order                                  |
| Move Up          | Move selected date up in the list                               |
| Move Down        | Move selected date down in the list                             |

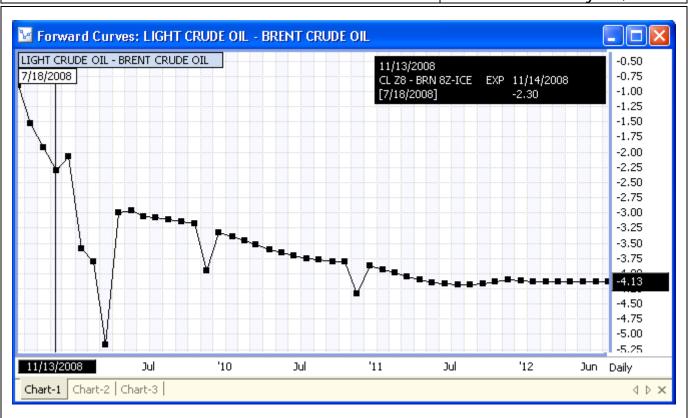

In the example above, we are viewing a Forward Curve Spread, CL to BRN-ICE. Since CL and BRN-ICE do not expire on the same day, we have aligned the Curve points to the 15<sup>th</sup> of the month.

## Forward Curves Syntax:

You can also manually enter a Forward Curve as opposed to using the Wizard. Manual entry is very useful for complex spread curves or any expression you want to apply in your Forward Curve.

Syntax for entering manually (All possible parameters):

={'RootSymbol':AlingOn/MonthsIncluded/NumofForwards}:DAILY(YYYY/MM/DD).Field

'RootSymbol' - Commodity's Root Symbol

:AlignOn - Alignment date when formulating an inter-commodity expression. \*\*

Months Included – Used when you want to specify only certain contract month. \*\*

NumOfForwards – Number of Forward Contracts to include. \*\*

:DAILY(YYYY/MM/DD) – Date of Historical Data to be used in Curve. \*\*

.Field – Close field is used by default, can be overridden to use Open, High or Low. \*\* \*\* Default is used when not specified

| Version                      | Date          |
|------------------------------|---------------|
| FutureSource Workstation 3.2 | July 28, 2008 |

Below are some examples that illustrate the use of the syntax.

- 1. ={'CL'//}:DAILY(2008/7/28) This example will draw a CL Forward Curve, using default exp date for AlignOn, default all forward months included, default all Month Contracts, and Close as the default field for historical data as of 7/28/2008.
- 2. ={'CL'//36}:DAILY(2008/7/25) This example will draw a CL Forward Curve, using default exp date for AlignOn, Only the first 36 Forwards Contracts, default all Month Contracts, and close as the default field for Historical data as of 7/25/2008.
- 3. ={'CL'/JKMNQUV/36}:DAILY(2008/7/25) This example will draw a CL Forward Curve, using default exp date for AlignOn, Only 36 Forward Contracts, Contract Months J-V only, and Close as the default field for historical data as of 7/25/2008.
- 4. ={'CL'//36}:DAILY(2008/7/25).HIGH This example will draw a CL Forward Curve, using default exp date for AlignOn, Only the first 36 Forward Contracts, default all Month Contracts, and High as the field for historical data as of 7/25/2008. (See image example below)
- 5. ={'CL':15//48}:DAILY(2008/7/25)-{'BRN-ICE':15//48}:DAILY(2008/7/25) This example will draw a Forward Curve of CL Minus BRN-ICE, using 15<sup>th</sup> of the month as the AlignOn, Only 48 Forward Contracts, default all Month Contracts, and Close as the default field for historical data as of 7/25/2008.
- 6. = {'CL'//36} This example will draw a CL Forward Curve, using default exp date for AlignOn, default all forward months included, default all Month Contracts, and Close as the default field. Notice there is no date specified to use to draw the curve. When you don't have the date, you get a Current Real-Time Curve using Real-Time price information.

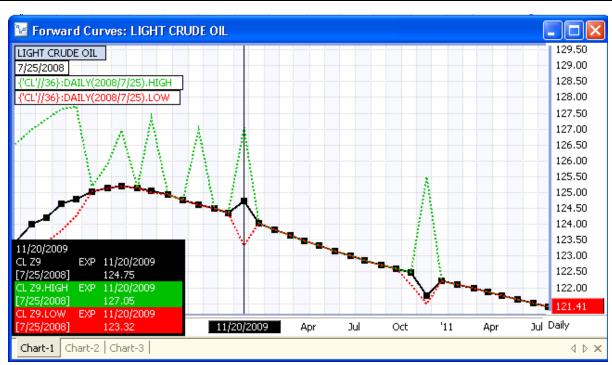

The above example related to #4 above, showing how you can overlay the High and Low on a normal Forward Curve plot.

# Forward Curves Syntax – Symbols Specified:

Using Shorthand Forward Curve Syntax or using Forward Curve Wizards, Symbols list are dynamic generated based on Current Non-Expired Forward Lists. You can also plot symbols by listing them out.

={'CL F2007','CL G2007','CL H2007','CL J2007','CL K2007','CL M2007','CL N2007','CL O2007','CL U2007','CL V2007','CL X2007','CL Z2007'}:DAILY(2006/12/18) - This example will draw a 12 month historical Forward Curve for all 2007 contracts, using data from 12/18/2006.

# Customizing Forward Curves:

When using Forward Curve Plots, they can be customized just as a normal chart can. This includes:

- Plot style (Line, Area, Histogram, Level, Dot, Line & Dot
- Applying Studies
- Applying Drawing Tools
- Color and Size
- Overlay of Additional Forward Curves
- And many other features that exist for normal charts.

| Version                      | Date          |
|------------------------------|---------------|
| FutureSource Workstation 3.2 | July 28, 2008 |

## **Charting of External Data Files**

Workstation now has the capability to chart data that is outside of eSignal's Data Feed. It allows you to create custom symbols that link to the data files. These symbols can take advantage of the same charting capabilities of a normal eSignal symbol. This includes being able to handle overlays, studies, drawing tools and more.

The data in which you wish to link to Workstation must be in 1 of the following formats:

|      | File Format Options                                |  |
|------|----------------------------------------------------|--|
| .XLS | Microsoft Excel File – All Office Versions 97-2007 |  |
| CSV  | Text File where the data is Comma Separated        |  |
| TAB  | Text File where the data is Tab Separated          |  |

These files can reside either directly on the PC that is running Workstation or on any File Server that is accessible within your Computer Network.

## **Aggregations**

Daily, Weekly, Monthly, Intraday, and Tick Data is supported. If your data file contains Daily data it can automatically aggregate the data to Weekly and Monthly for you. Same is the case for weekly. If your data file contains Tick or Intraday, it can be aggregated to other Intraday Intervals or Daily.

#### **Establish the Link**

Before you can begin using external data within Workstation, you must first establish the link and assign a symbol to the link:

From the **Preferences** Menu, select **External Data** and you will be presented with the following dialog.

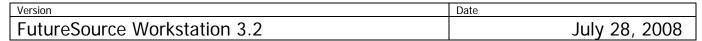

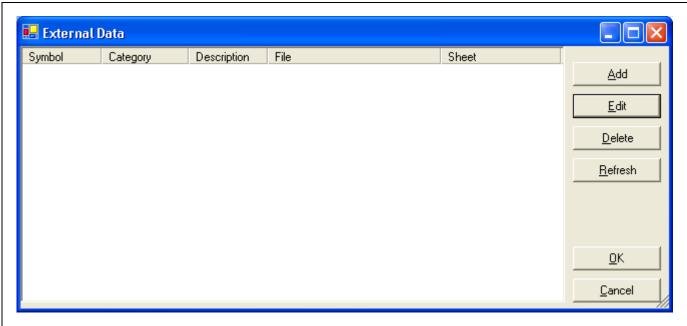

| Dialog Buttons |                                                         |  |
|----------------|---------------------------------------------------------|--|
| Add            | Creates new symbol link                                 |  |
| Edit           | Edit existing symbol link                               |  |
| Delete         | Delete selected symbol link                             |  |
| Refresh        | Refresh's Data from selected symbol links*              |  |
| Ok             | Save the symbol links you have created                  |  |
| Cancel         | Do not save the new links or changes that you have made |  |

<sup>\*</sup> An Auto-Refresh setting is available within symbol link settings

The configuration file that stores these links are contained in a file called ExtData.xml located at UserProfile\Application Data\FutureSource Workstation Data. This file can be shared among Workstation Terminals, as long as the machine has the same directory and network paths.

# Creating a Symbol Link

| Version                      | Date          |
|------------------------------|---------------|
| FutureSource Workstation 3.2 | July 28, 2008 |

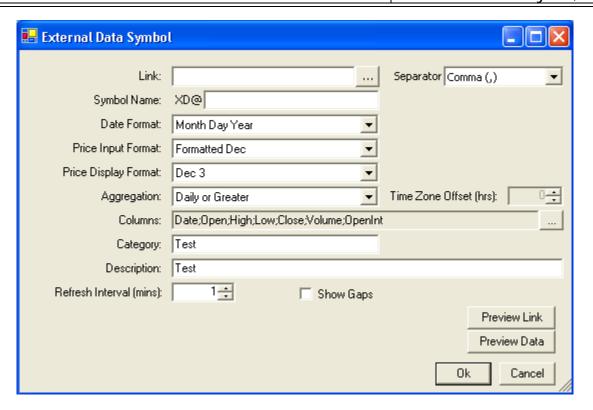

| Dialog Options          |                                                                                                    |  |
|-------------------------|----------------------------------------------------------------------------------------------------|--|
| Link                    | Used to select the data file which contains data to chart. Selecting Brings up a Browse Dialog                                                                      |  |
| Sheet/Separator         | Used to select which Sheet within the Excel File contains the Data. Non-Excel files you select the delimiter                                                        |  |
| Symbol Name             | Custom Symbol to use when viewing the data                                                                                                    |  |
| Date Format             | Format that your Date is in within your data file                                                                                                    |  |
| Price Input<br>Format   | The existing format of the data that is in your data file                                                                                                    |  |
| Price Display<br>Format | The format in which you want the data displayed inside the Workstation Chart window                                                                                 |  |
| Aggregation             | Type of Data that file contains (D, W, M, Tick, Intraday)                                                                                                    |  |
| Time Zone Offset        | For Intraday and Tick data, used to define the time zone offset of the data source. Typically, the user will select his own time zone offset.                       |  |
| Columns                 | The order in which the data is inside your data file. Data point available are Date, Time, Open, High, Low, Close Volume, Open Interest, Tick Count, Price, Size ** |  |
| Category                | Field that can be used to organize your Symbol Links. This is used when you are in the Symbol Search Dialog                                                         |  |
| Description             | Assign a description to your symbol link. This is used when you are in the Symbol Search Dialog                                                                     |  |

| Version                      | Date          |
|------------------------------|---------------|
| FutureSource Workstation 3.2 | July 28, 2008 |

| Refresh Interval | The time interval in which workstation will check the file and reload any new data that has been added to it            |
|------------------|----------------------------------------------------------------------------------------------------|
| Show Gaps        | When selected, white space is displayed for gaps in time on the chart.                                                  |
| Preview Link     | Used to view the Data File as it is                                                                                     |
| Preview Data     | Used to view the Data File as Workstation sees it. This is useful to make sure you have set your column fields properly |

<sup>\*\*</sup> You can override these settings by denoting the field order in line 1 of your file. The abbreviates D, O, H, L, C, V, OI, T, TC, S, P (P for price in Tick Data) would be used.

| Input Format Options |                                                                                      |  |
|----------------------|--------------------------------------------------------------------------------------|--|
| Formatted Dec        | Data that is in Formatted Decimal form, does not matter the number of decimal places |  |
| Classic Dec 0 - 4    | Data that is in Classic form, and N Decimals is implied**                            |  |
| 8ths – 64 Halfs      | Data that is in Fraction, either in Classic or Formatted                             |  |

<sup>\*\*</sup> Example of Formatted versus Classic

Formatted: 91.77 Classic: 9177

# **Using External Data Symbol**

Once you have created your symbol links, can you begin charting the data. The symbol will always contain a prefix to denote that it is External Data and not data from the eSignal Data Feed.

PrefixSymbolXD@SomeSymbol

You would enter: XD@SomeSymbol.

If the symbol name assigned had a space in it, you would enclose the symbol in single ticks.

You would enter: XD@'Some Symbol'

These symbols can be used like any other eSignal symbol. They can have studies and drawing tools applied to them. They can also be used as overlays and as part of an expression containing an eSignal symbol.

| Version                      | Date          |
|------------------------------|---------------|
| FutureSource Workstation 3.2 | July 28, 2008 |

# **Refreshing Your Charts**

Since the data is located in a "Flat File" it is not a streaming connection. This means as someone updates the file with additional data it will not automatically reflect in your chart. There are 3 easy ways to handle updates to the data files:

- 1. Use the Refresh Interval property. This is the closest to real-time, especially when set to 1 minute.
- 2. Use the Refresh Button on the Context Menu of the Chart. It is located under View > Refresh
- 3. Use the Refresh Button on the Main External Data Setup Dialog. With this button you can refresh all your external data charts at once, by selecting them all and clicking Refresh.

*Note:* Changes/Additions to the data file must be saved to be reflected in the chart.

# **Daily Charting Enhancements**

Workstation now allows you to choose how your Daily Charts are drawn. Users now have the option to have the Daily Settlement or Daily Close represented within the chart.

From the **Preferences** Menu, select **Close Value For Daily Bar**. Choose from **Settle** or **Close**.

*Note:* In previous versions of Workstation the Settle was always used. The settle is still the Workstation Default.

# **Performance Improvements**

Numerous performance improvements have been made within Workstation to provide a better user experience. Workstation has been enhanced to take further advantage of Dual Core Processing.

# **Workstation 3.2 System Requirements**

#### Recommended

2.0 GHz Pentium IV or greater1GB of RAM or higher100MB of hard drive space1024x768 or higher screen resolution

#### **Power User**

Dual Core – 2.0 Ghz or Better Suggested 2 GB of RAM or higher 100MB of hard drive space 1024x768 or higher screen resolution